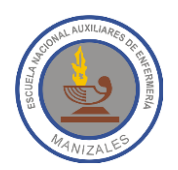

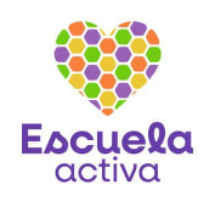

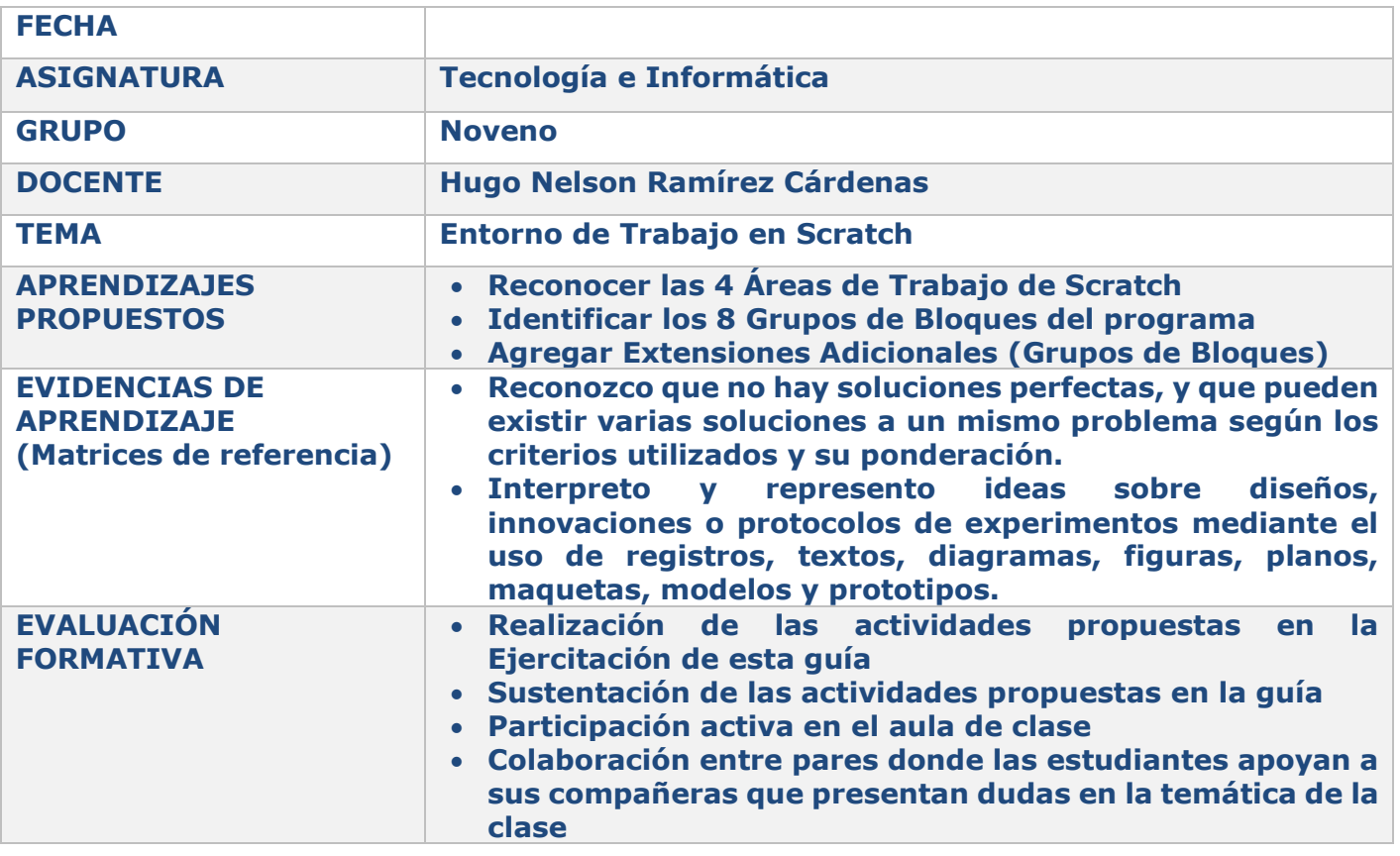

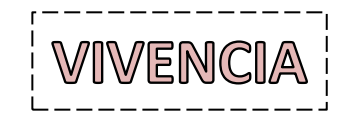

- 1. Scratch es un lenguaje de programación visual que permite crear programas mediante la manipulación de elementos gráficos. Consulta en internet cuáles son las características más importantes de éste programa.
- 2. Responde en tu cuaderno ¿Por qué crees que debes aprender a Programar Computadores?
- 3. Explica qué significado tiene para ti la siguiente frase: *"Ahora dejamos de ser menos espectadores para ser creadores y formar parte activa de la tecnología"*

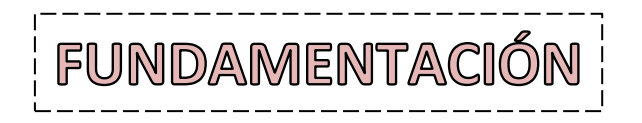

Scratch es un lenguaje de programación por bloques que cuenta con 2 versiones, la online y una más que puede ser instalada en el computador.

# **VERSIÓN ONLINE**

En la siguiente imagen puede verse el entorno de trabajo de la versión online de Scratch, la pantalla está dividida en 4 secciones: **Área de Bloques**, **Área de edición de programas disfraces y sonidos**, **Área de Escenario y visualización del programa** y **Área de Objetos y Fondos**.

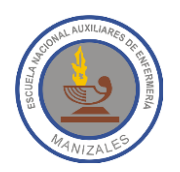

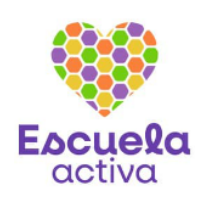

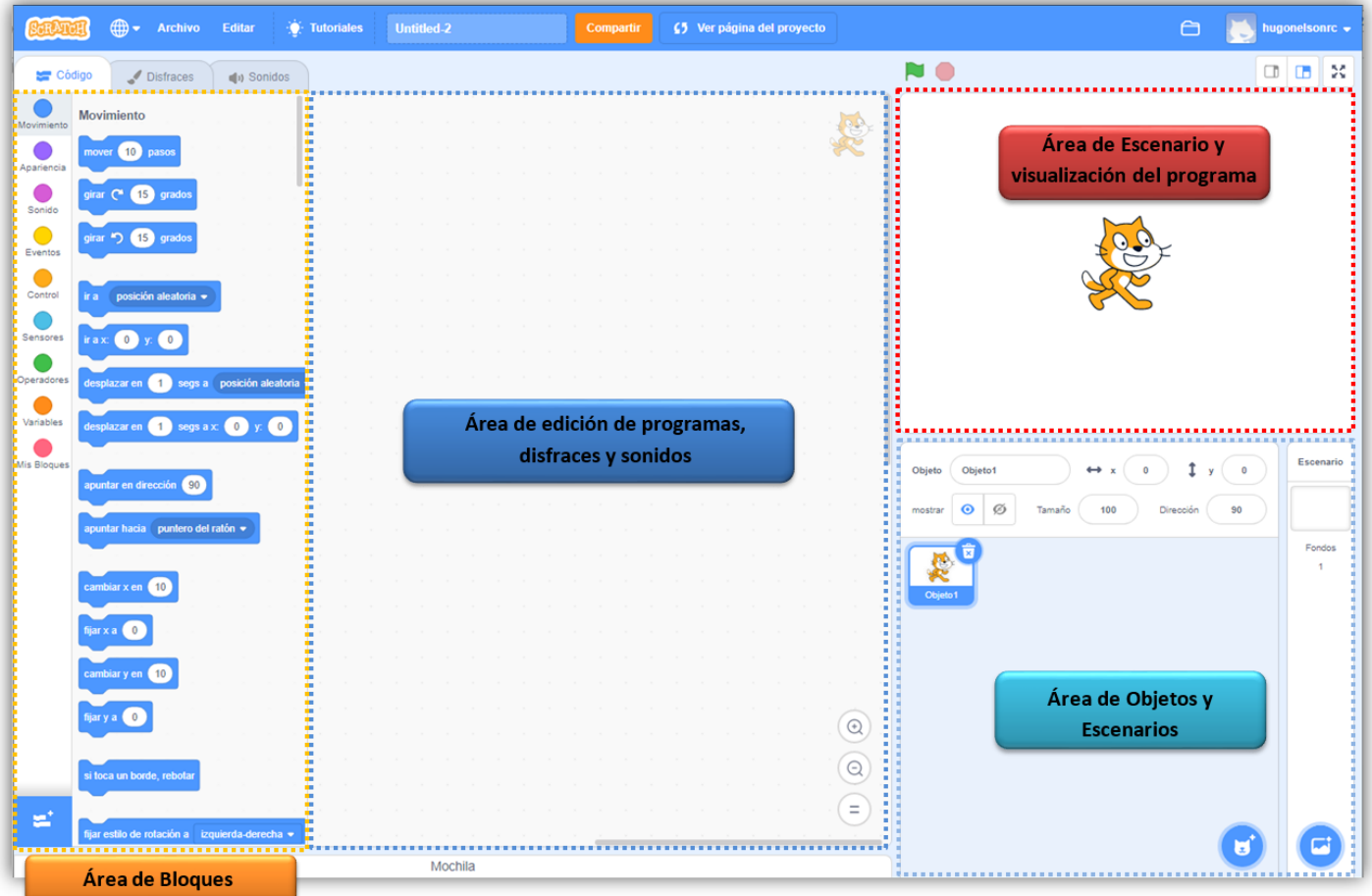

Al ingresar por primera vez a Scratch debe cambiarse el idioma, pues por defecto se muestra el contenido de todo el entorno en inglés. Sólo debes pulsar el botón de la izquierda en la barra superior y elegir el lenguaje que quieras.

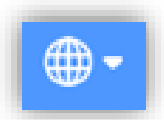

### **Área de Bloques**

En esta área se encuentran 3 pestañas (**Código**, **Disfraces** y **Sonidos**). En la pestaña **Código** hay 8 grupos de bloques que permiten realizar la programación. De acuerdo al grupo seleccionado, se muestra el conjunto de instrucciones que podremos utilizar en la creación de programas. A continuación se explica el contenido de cada grupo de bloques.

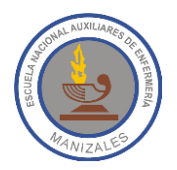

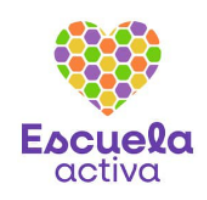

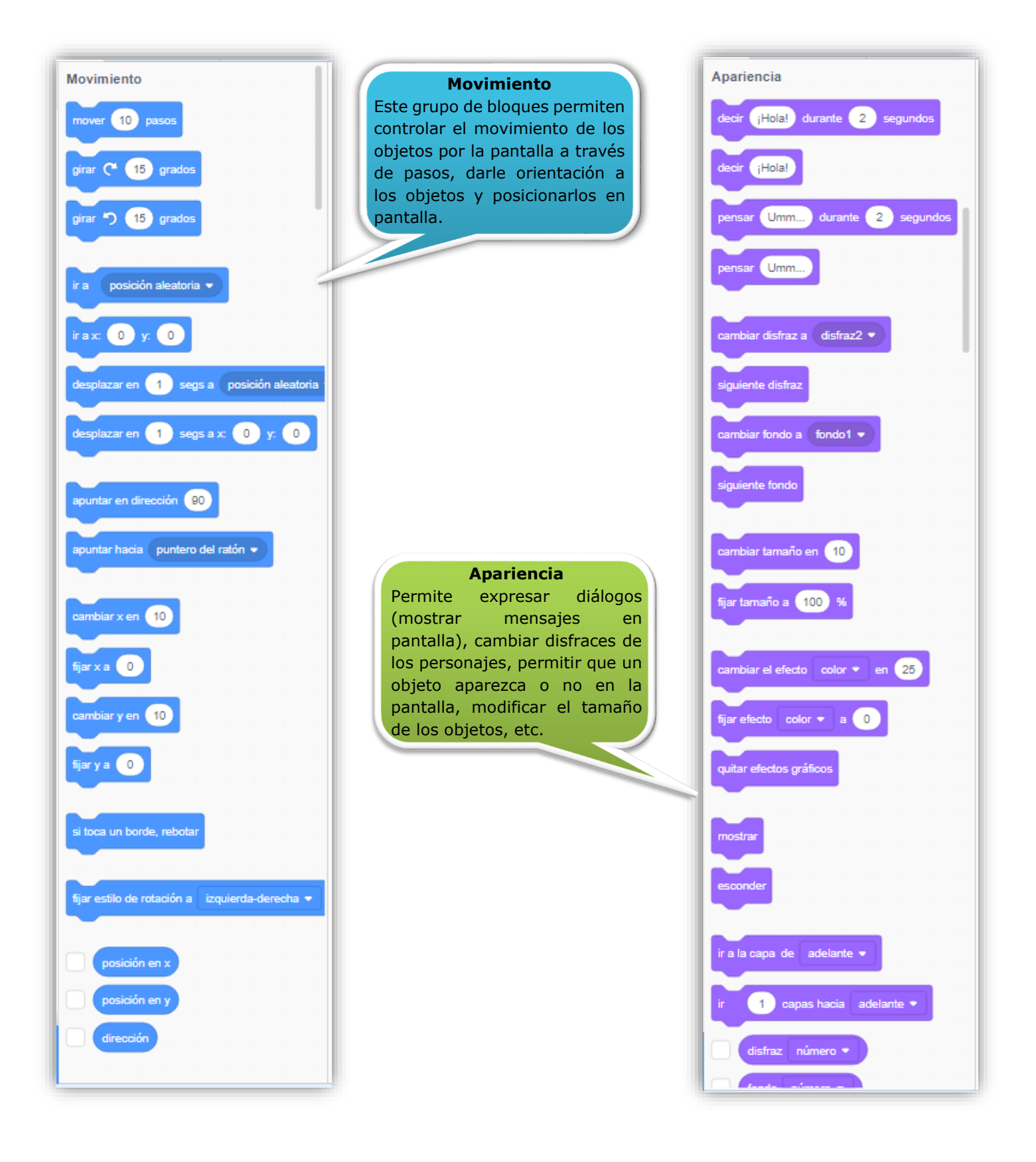

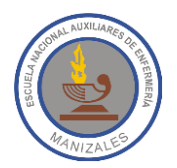

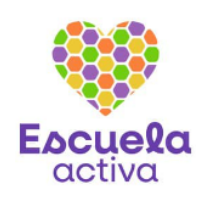

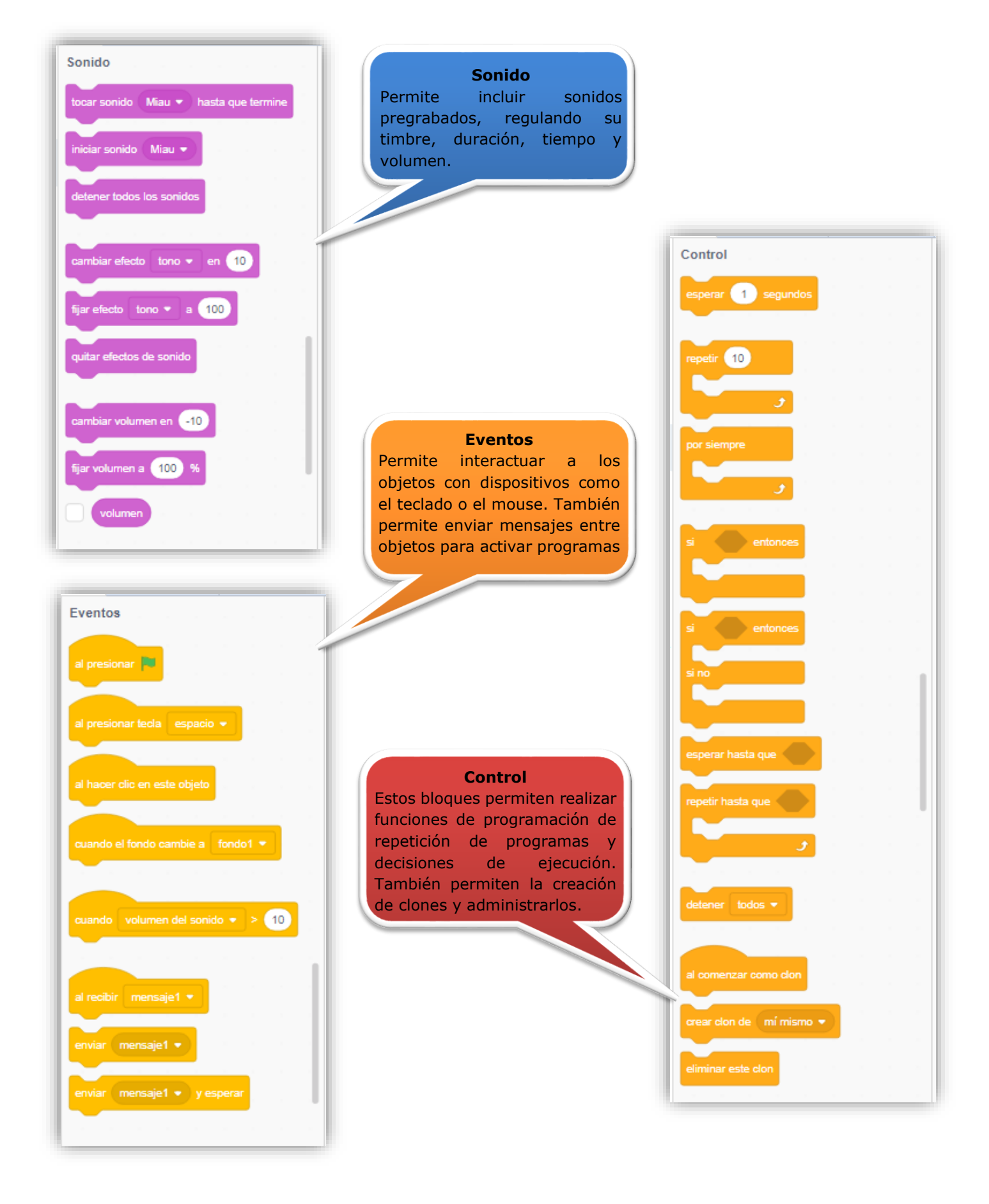

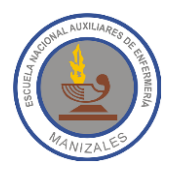

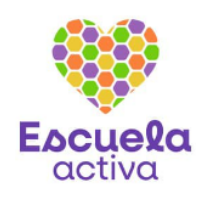

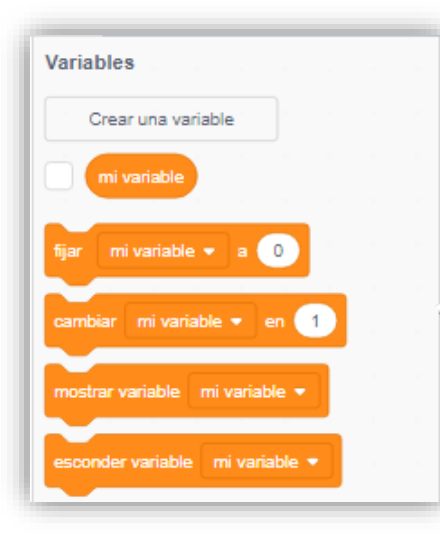

¿tocando el puntero del ratón = ?

está tocando

preguntar ¿Cómo te llamas? y esperar

¿tecla espacio • presionada?

fijar modo de arrastre a ©arrastrable →

.<br><mark>volumen del soni</mark>do

.<br>cronómetro

ar cronómetr

# de fondo > de Escenario >

año  $\star$  actual

nombre de usuario

días desde el 2000

c<br>distancia a puntero del ratón ▼

Sensores

¿color (

)<br>bocando el color (ت

respuesta

.<br>?ratón presionado:

posición x del ratón

posición y del ratón

**Variables** Permite incluir elementos que varían a medida que avanza el programa.

**Sensores** Estos no son precisamente bloques, son dispositivos que permiten detectar acciones como tocar otro objeto, tocar un color, el borde, llegar a una posición, etc.

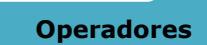

Se usan principalmente con los bloques de control y se pueden insertar en todas las áreas blancas de los bloques. Los hexágonos son condiciones lógicas y los elípticos son operaciones matemáticas y otras acciones.

Permiten realizar operaciones aritméticas, lógicas relacionales, también permiten manejar números de forma aleatoria, unir textos (concatenar cadenas), conocer la longitud de un texto.

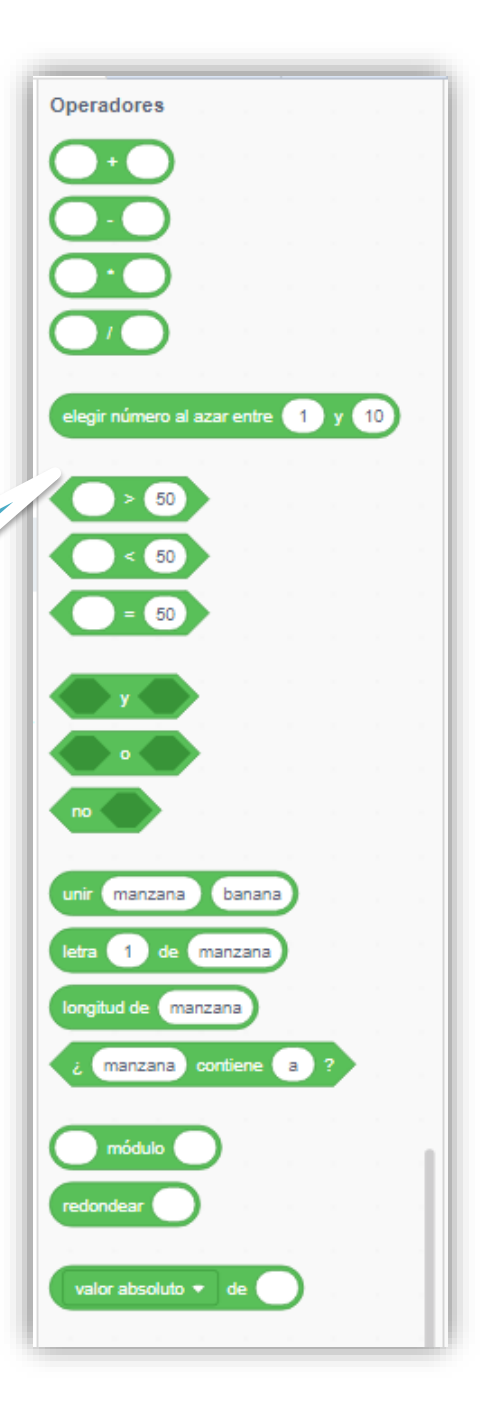

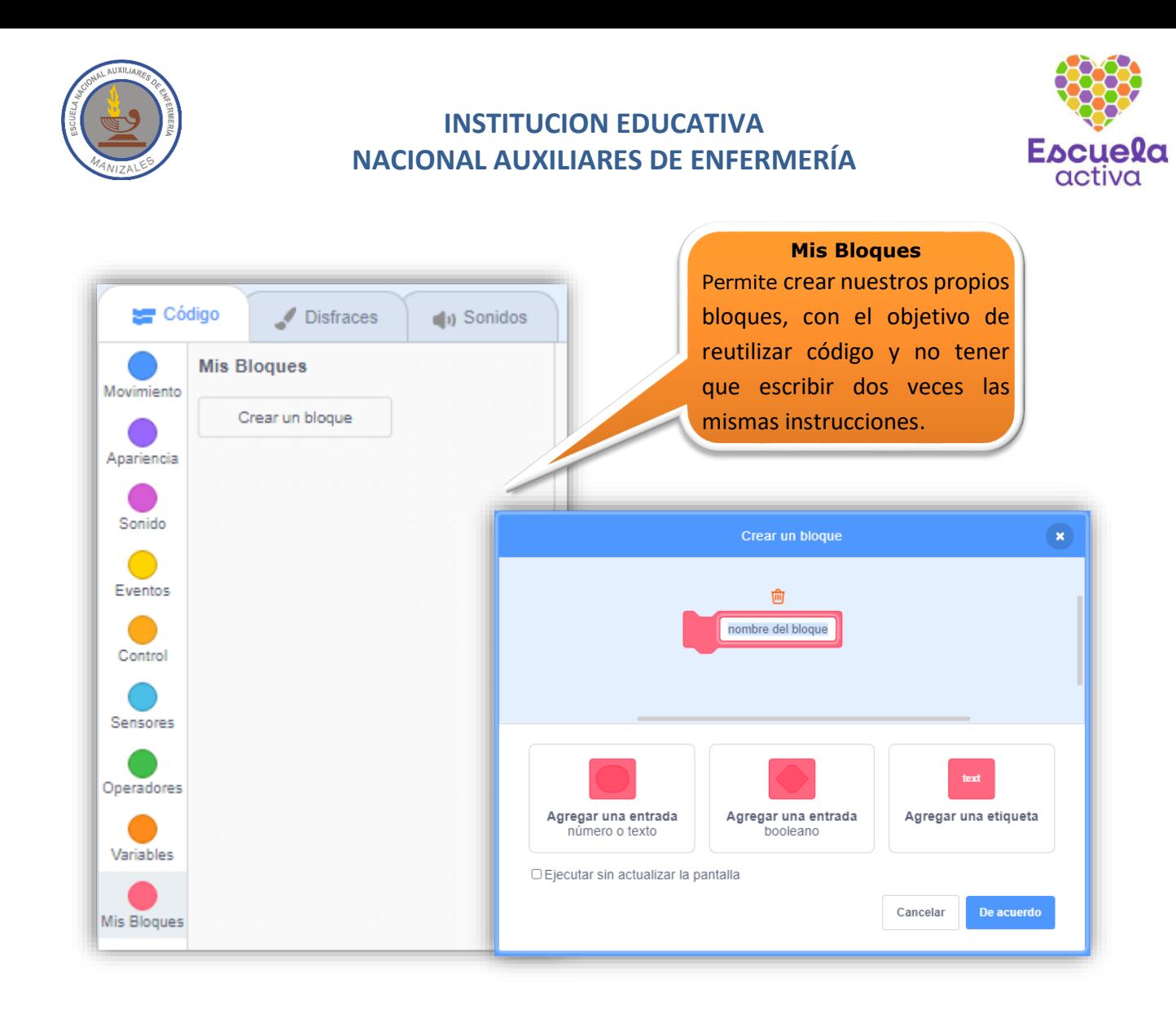

Es importante resaltar que haciendo clic en el botón **Agregar Extensión** se pueden agregar conjuntos de instrucciones adicionales. En este espacio de extensiones podemos observar que están los bloques de música, lápiz, etc.

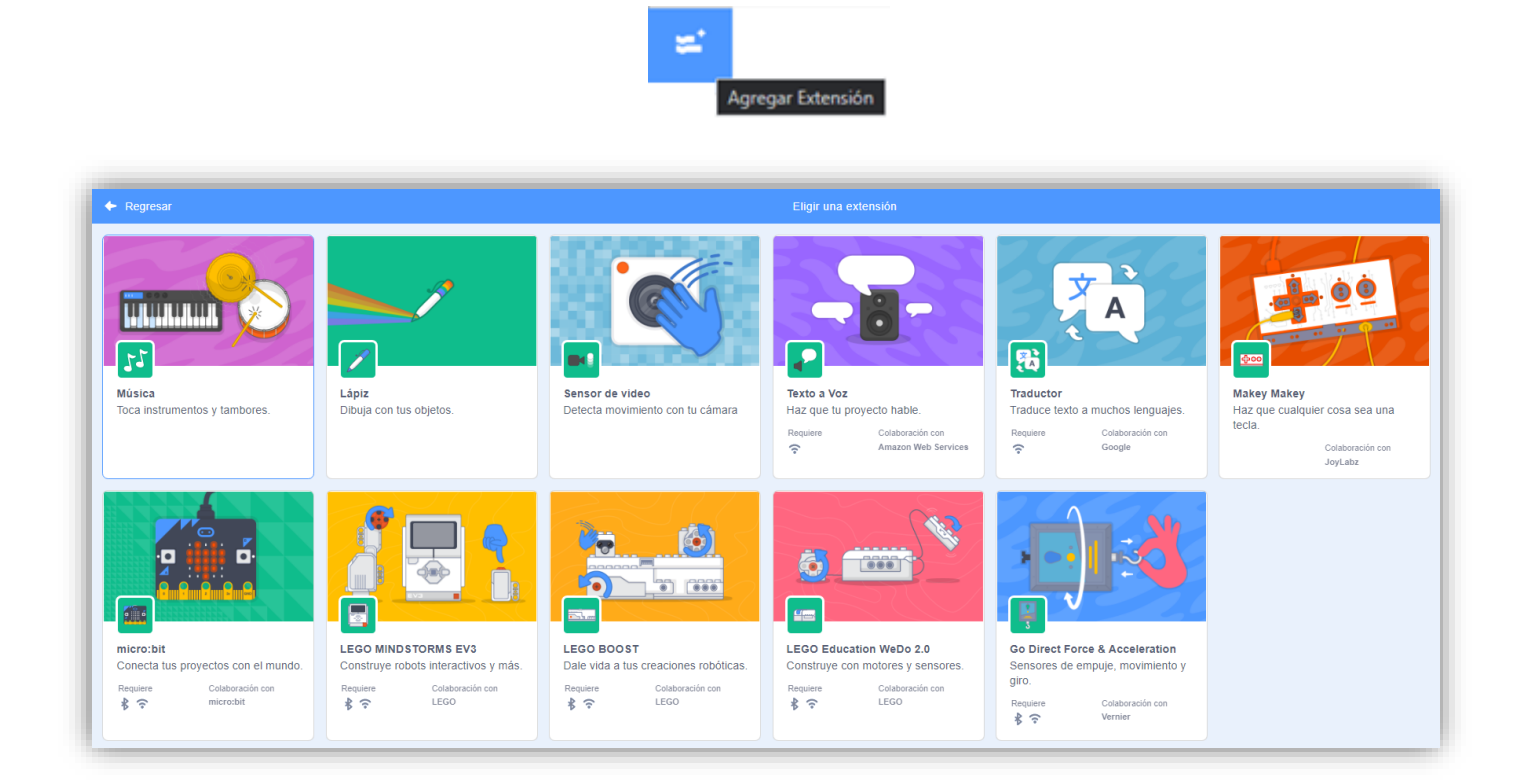

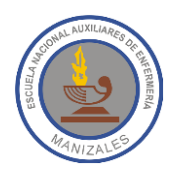

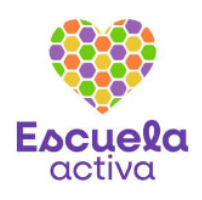

Haciendo clic en la pestaña **Disfraces** puede cambiarse la apariencia del objeto que esté seleccionado. Un disfraz en Scratch es tener un objeto en determinada posición y al tener dicho objeto con distintas posiciones se puede cambiar su apariencia y así poder crear animaciones sencillas o complejas. La pestaña Disfraces permite visualizar, crear, importar, editar, copiar o borrar los disfraces asociados a un objeto.

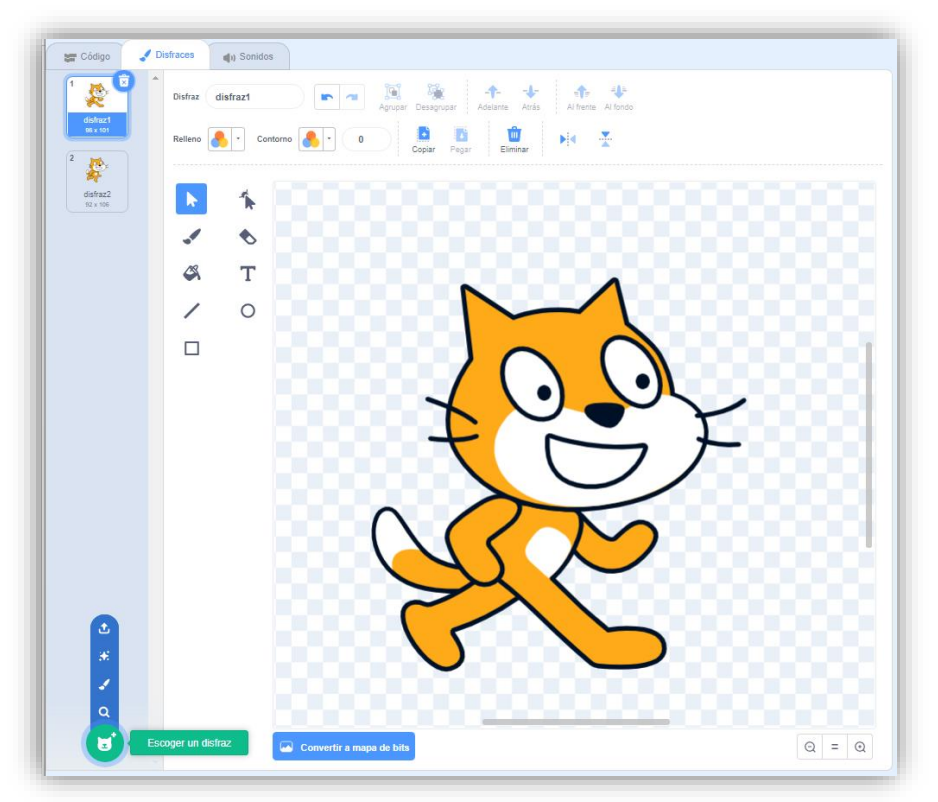

Al tener seleccionada la pestaña **Sonido** del Área de Bloques, podremos ver los sonidos asociados al objeto activo y es importante mencionar que podemos tener tantos sonidos asociados a un objeto como queramos, adicionalmente podemos grabar nuestros propios sonidos o importarlos.

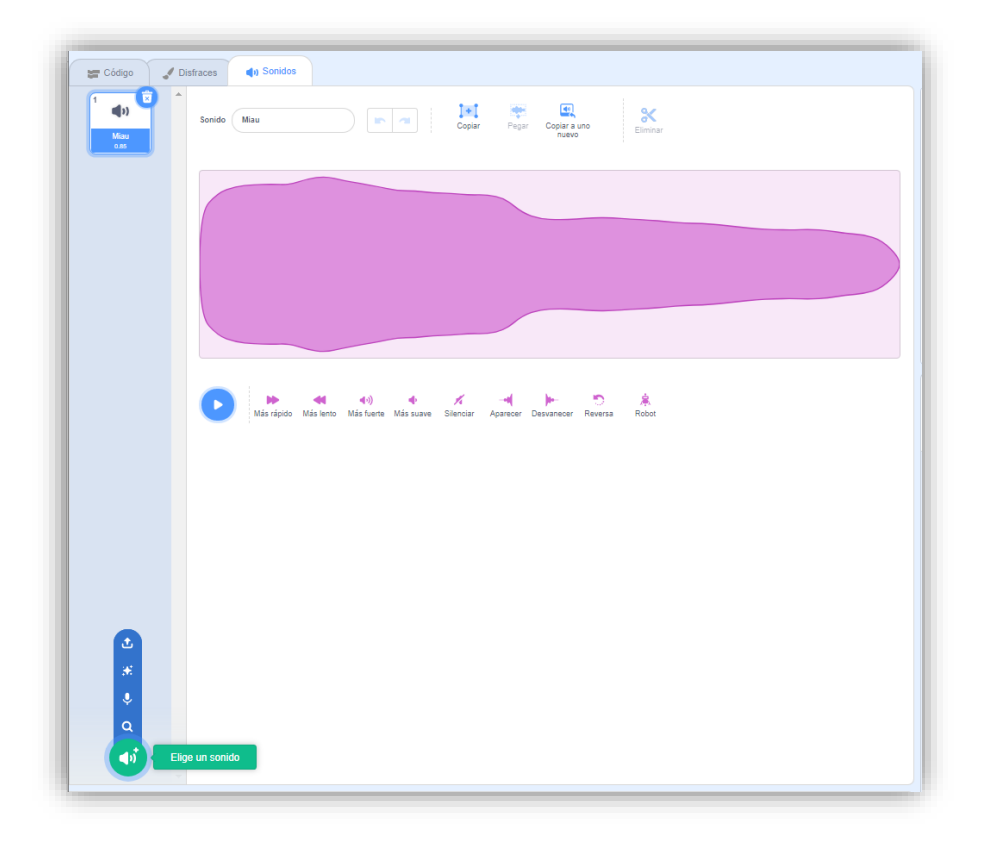

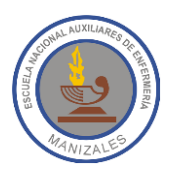

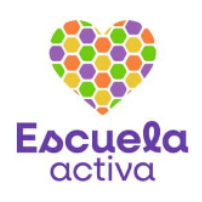

### **Área de Edición de programas, disfraces y sonidos**

El **Área de Edición** varía de acuerdo a la pestaña seleccionada en el **Área de Bloques**. Al seleccionar la pestaña **Código** podremos ver todos los programas asociados al objeto activo. Los programas se crean arrastrando los bloques hasta ésta área.

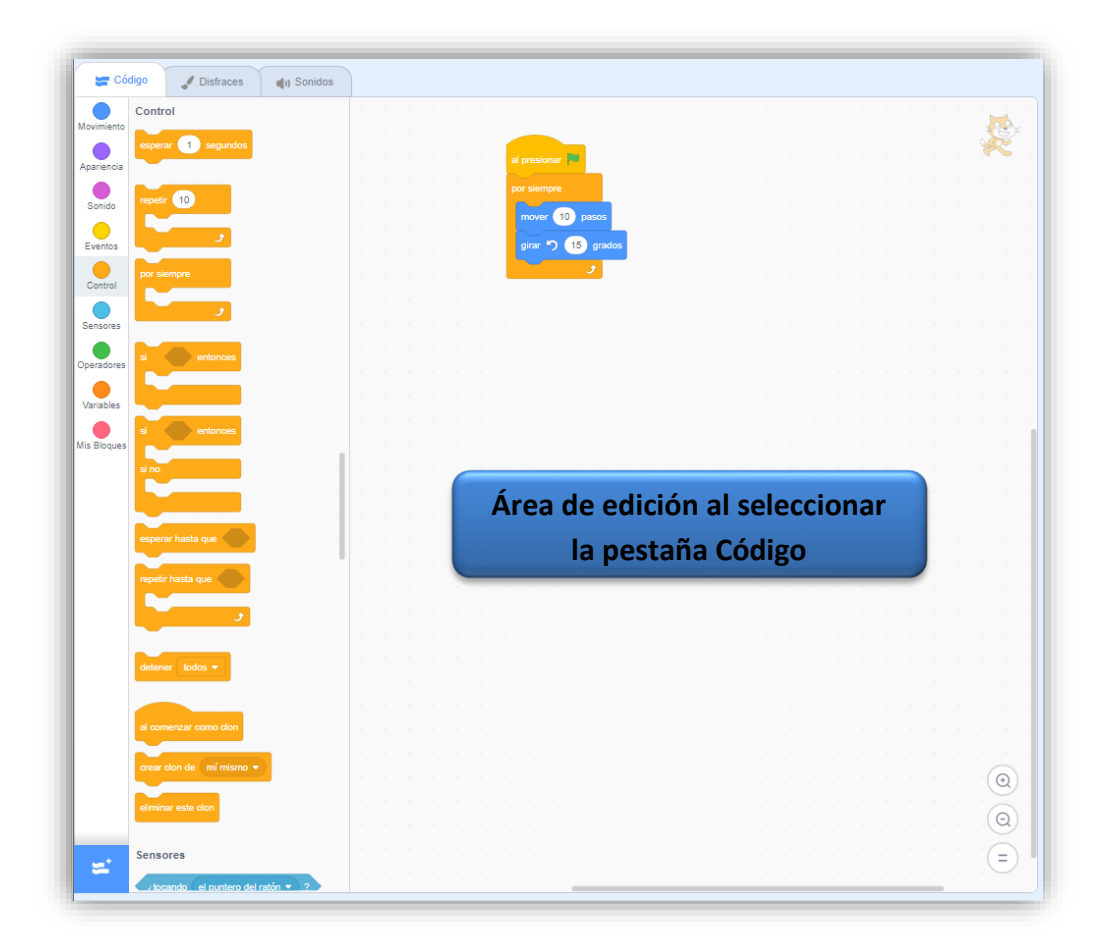

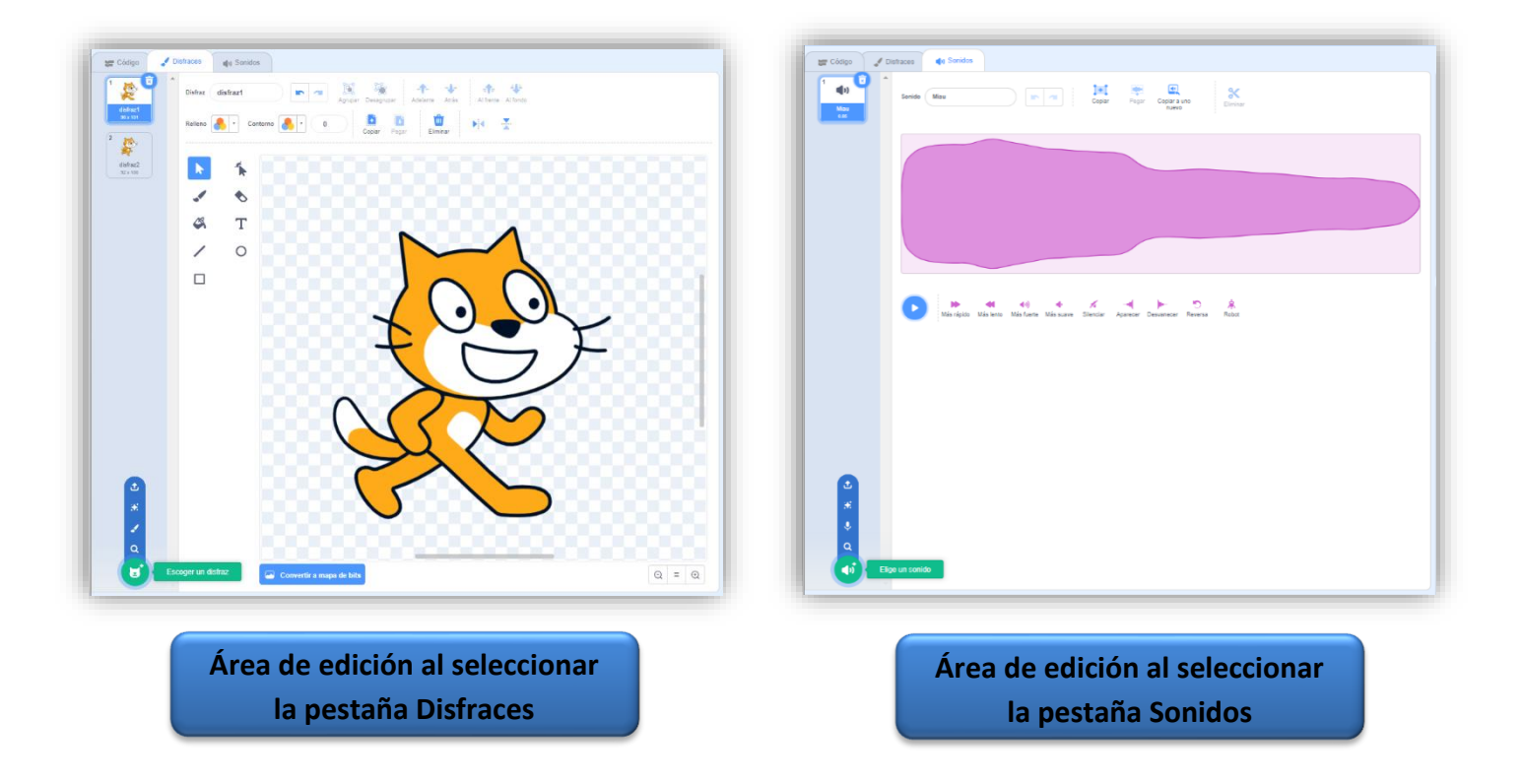

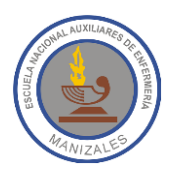

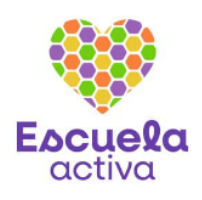

### **Área de escenarios y visualización de programas**

El **Escenario** es el área blanca donde está el gato Scratch, allí se visualizan las creaciones que realizamos. En la parte superior izquierda se encuentran 2 botones muy importantes, la **Bandera Verde** que sirve para comenzar o ejecutar los guiones o programas que se hayan creado y el segundo botón es el **Círculo Rojo** que detiene la ejecución de todos los programas.

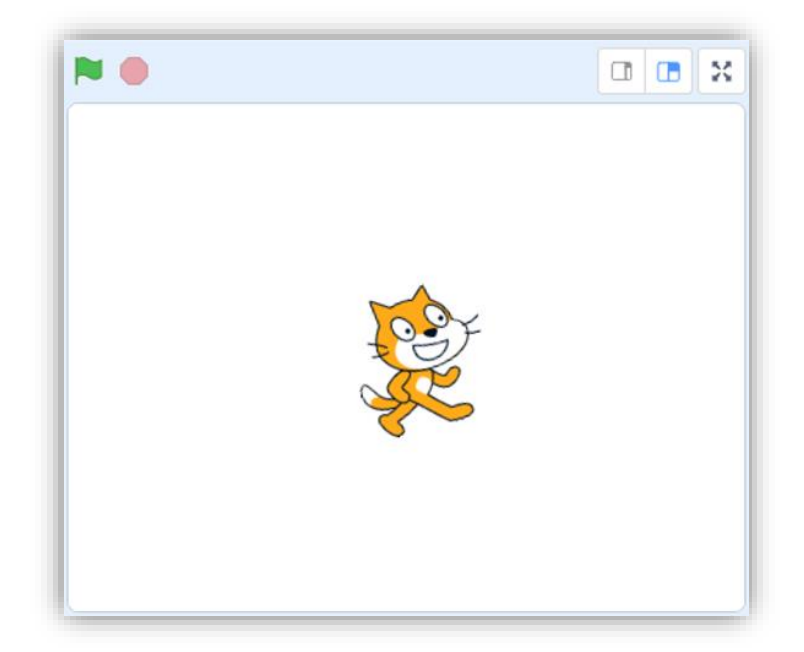

### **Objetos y Fondos**

En la parte izquierda de esta zona se muestra la lista de objetos incluidos en nuestro proyecto, debajo de cada objeto aparece su nombre. Al lado derecho se encuentra la zona de los Fondos. El Fondo es algo como el paisaje en el que los objetos interactúan.

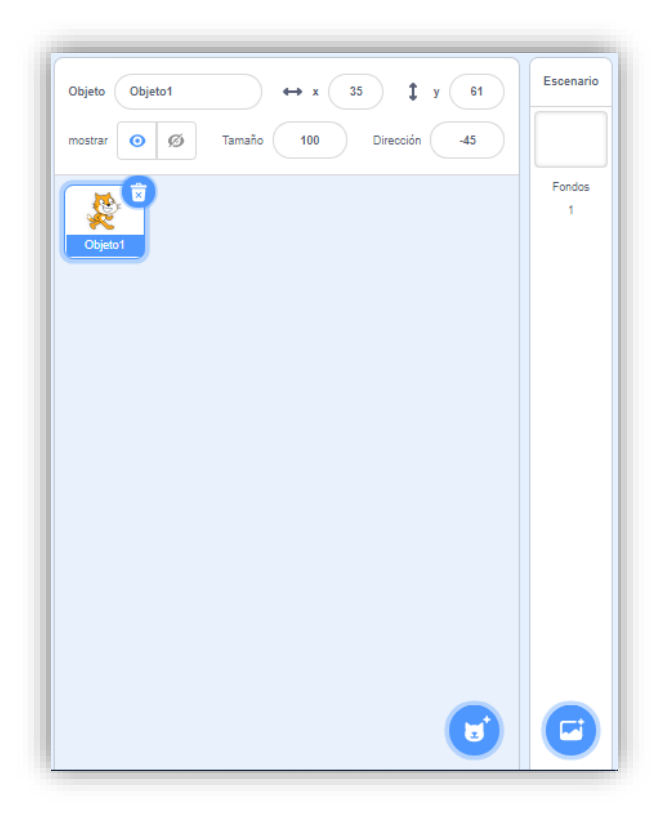

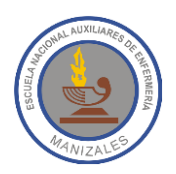

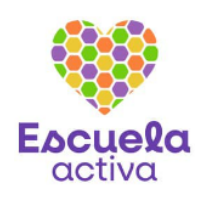

# **VERSIÓN DE PC**

En la siguiente imagen puede verse el entorno de trabajo de Scratch en la versión que se instala en el computador, como puedes ver tiene las mismas herramientas de la versión online sólo que la ubicación de ellas es un poco distinta.

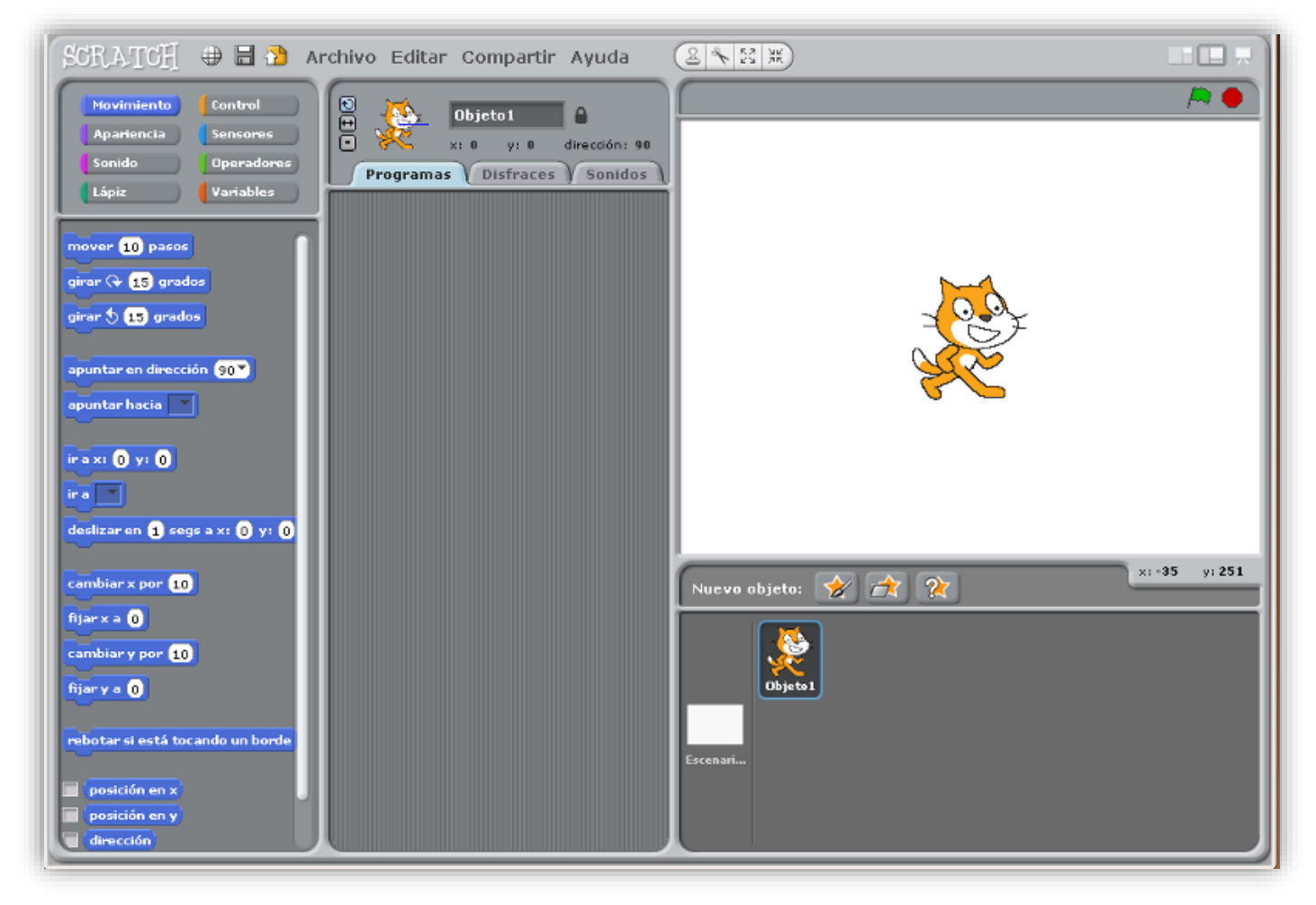

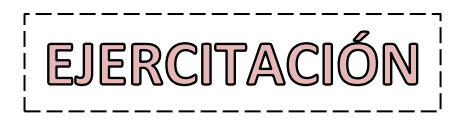

- 1. Ingresa a la página web de Scratch [https://scratch.mit.edu/,](https://scratch.mit.edu/) revisa con detenimiento su entorno de trabajo y ubica cada una de las herramientas mostradas en esta guía.
- 2. Cambia el lenguaje del sitio web de Scratch por **Español Latinoamericano**.
- 3. Explora los distintos grupos de bloques con los que cuenta el programa.
- 4. Incorpora a Scratch el grupo de bloques **Lápiz**, para ello deberás **Agregar la Extensión** correspondiente.
- 5. Abre alguno de los proyectos existentes en Scratch y ejecútalo utilizando el botón **Bandera Verde**.
- 6. Detén la ejecución del programa utilizando el botón **Círculo Rojo**.
- 7. Crea un proyecto nuevo, ingresa al **Editor de Pinturas** en el que se diseñan los objetos, disfraces y fondos.

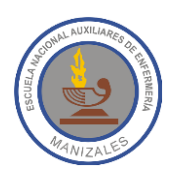

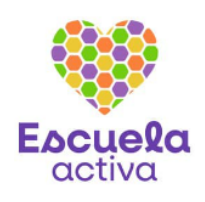

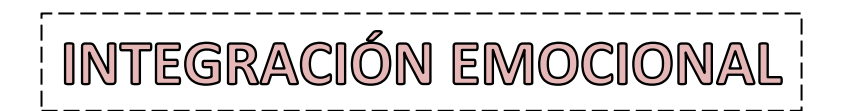

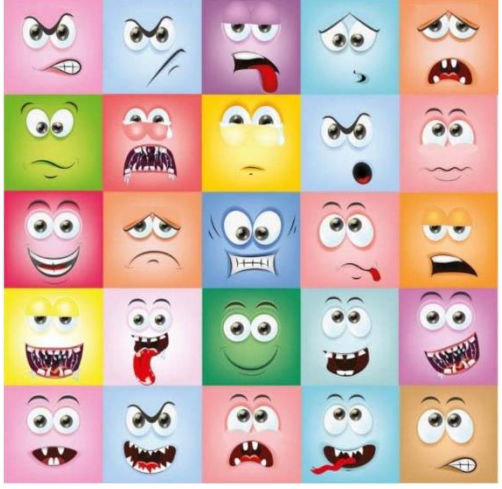

No podemos separarnos de nuestras emociones, siempre sentimos algo. Para aprender a gestionar nuestras emociones el primer paso es identificar lo que sentimos.

#### **¿Qué estás sintiendo ahora mismo?**

- 1. Cierra los ojos y respira profundamente.
- 2. Imagina que estás en un lugar tranquilo y en un momento relajado.
- 3. Nota las emociones que sientes.
- 4. No evites la emoción, deja que salga.
- 5. Localiza la emoción en una zona del cuerpo.
- 6. Ponle nombre a esa emoción.